# The Project Management System

Ministry of Earth Sciences

# **Contents**

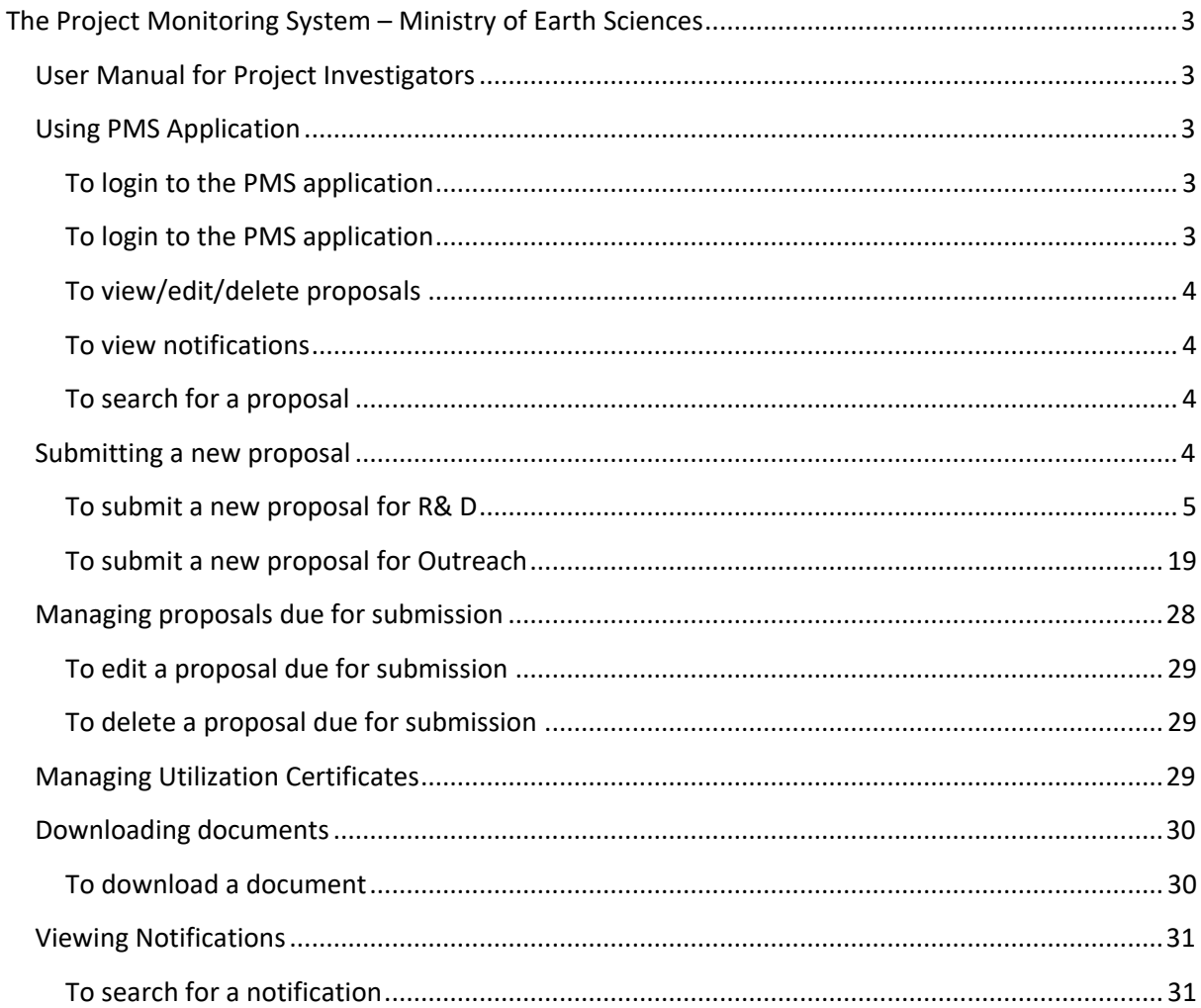

# <span id="page-2-0"></span>**The Project Monitoring System – Ministry of Earth Sciences**

## **User Manual for Project Investigators**

<span id="page-2-1"></span>The Project Monitoring System (PMS) of the Ministry of Earth Sciences (MoES) is a simple software application that helps Project Investigators (PI) to manage project proposals. It helps them:

- To view and manage ongoing/completed/rejected/outreach proposals
- To submit new proposals for R& D and Outreach
- To edit/delete the proposals that are due for submission
- To search/access utilization certificates
- To download documents
- To search/view notifications
- To manage own user profile

## **Using PMS Application**

#### <span id="page-2-3"></span><span id="page-2-2"></span>**To login to the PMS application**

Project Investigators can login to the PMS application with their Username and Password.

#### <span id="page-2-4"></span>**To login to the PMS application**

- 1. Go to the MoES website.
- 2. In the login page, enter **Username**, **Password**, and **Capatcha** code; click **Login**. The Project Investigator Home page of the PMS application appears.

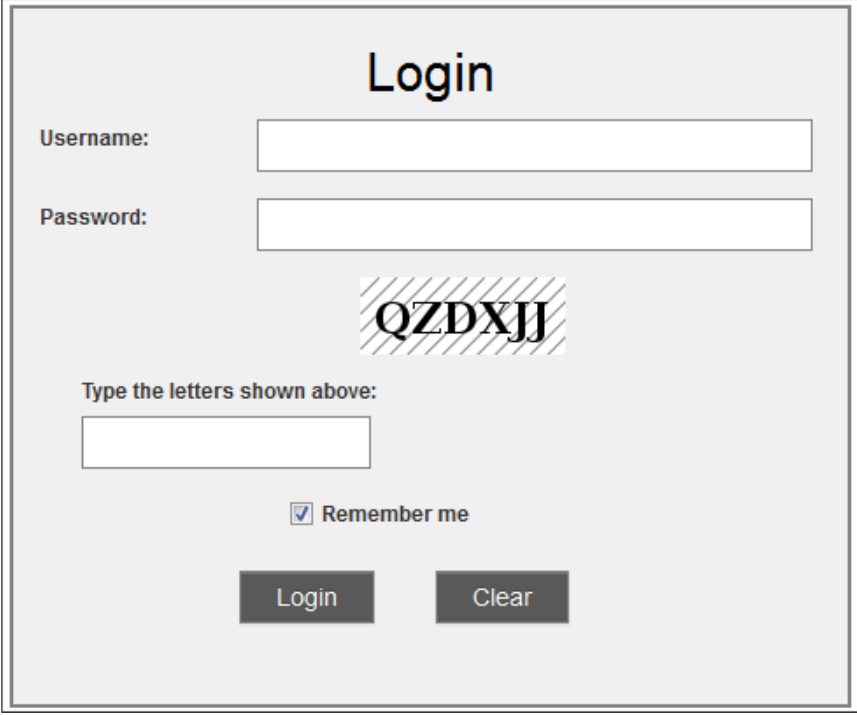

### <span id="page-3-0"></span>**To view/edit/delete proposals**

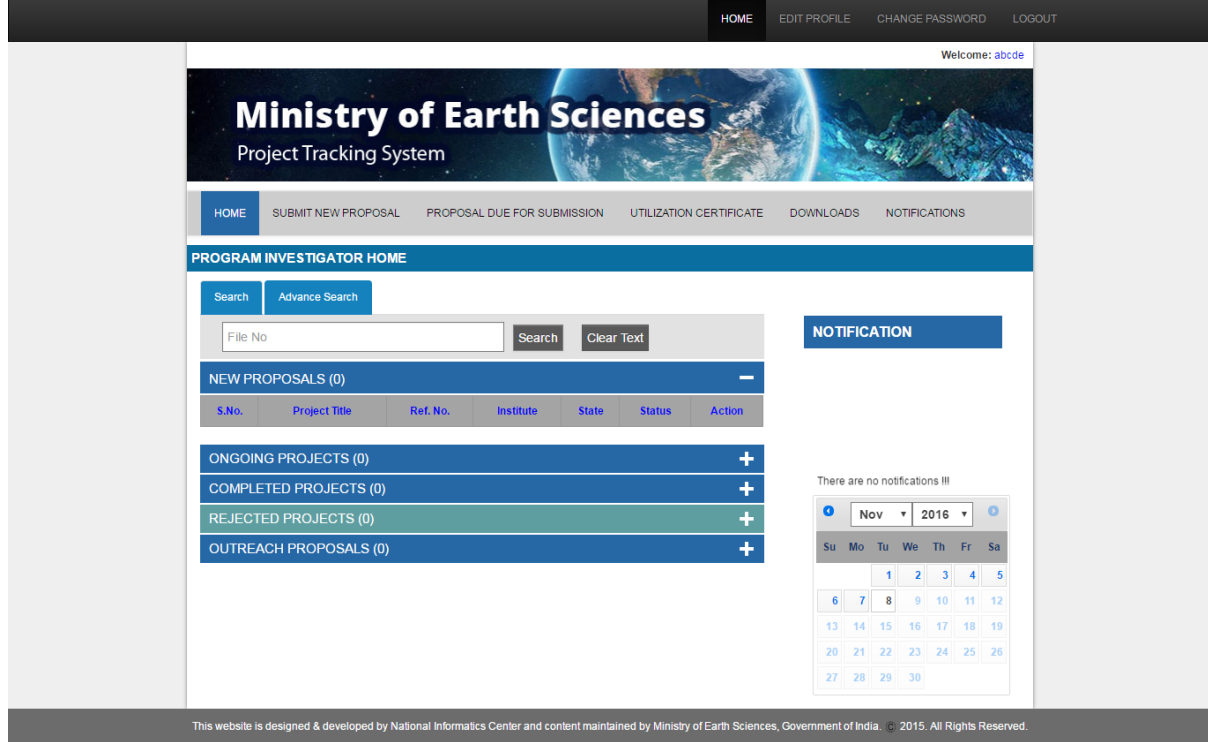

The Project Investigator Home page displays all new /outreach proposals and ongoing/completed/rejected projects. To expand the list and view them:

- 1. Click the **Plus (+)** sign in the relevant section. The list expands to display the proposal/project.
- 2. Click the **Edit**/**Delete** button against the proposal to edit/delete the proposal.
- 3. To edit the proposal, make necessary changes and save. For more details, refer to '**To submit a proposal section'**.

#### <span id="page-3-1"></span>**To view notifications**

The Project Investigator Home page displays all recent notifications on the right, under **NOTIFICATION**. Click the required notification. The notification opens up.

#### <span id="page-3-2"></span>**To search for a proposal**

You can search for a proposal or project by its File No. To search:

Enter the File No. in the search box and click **Search**.

Note: You can go to the **Advanced Search** tab for advanced search options.

### **Submitting a new proposal**

<span id="page-3-3"></span>The **Submit New Proposal** tab of the application helps you submit a new proposal for R&D or Outreach.

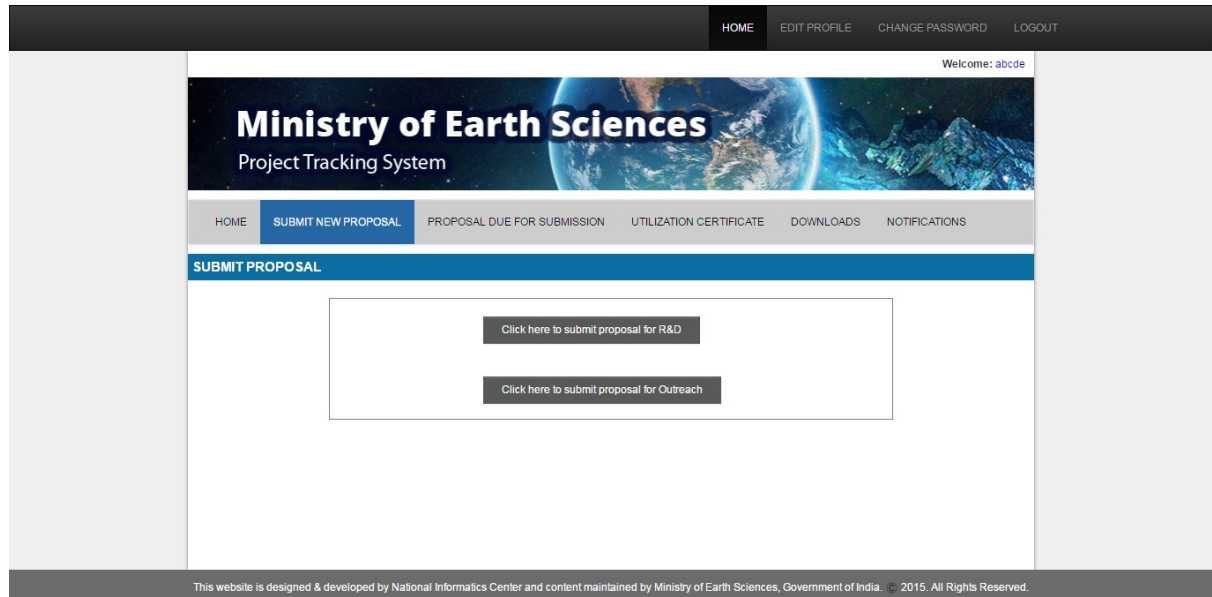

#### <span id="page-4-0"></span>**To submit a new proposal for R& D**

- 1. To submit a new proposal for R&D, click **Click here to submit proposal for R&D**. The project submission form appears. You have to fill information in pages: Generation Information, Co PI & Collaborating PI, Salient Features, Project Synopsis, Project Description, Budget Details, Existing Facilities, Curriculum Vitae, Other Research Projects With Investigators, Other Info, Suggested Reviewer, Declaration Certification, Project Preview, and Comments.
- 2. In the **General Information** page, the persona l details of the Project Investigator automatically appear under **PI Personal Details**.
	- Enter the **Project Title**, and select **Area of Specialization**.
	- Under **Other Project Details**, select the **Project Duration** (Year & Month), and enter Project Acronym.

Save the details, and click **Next**.

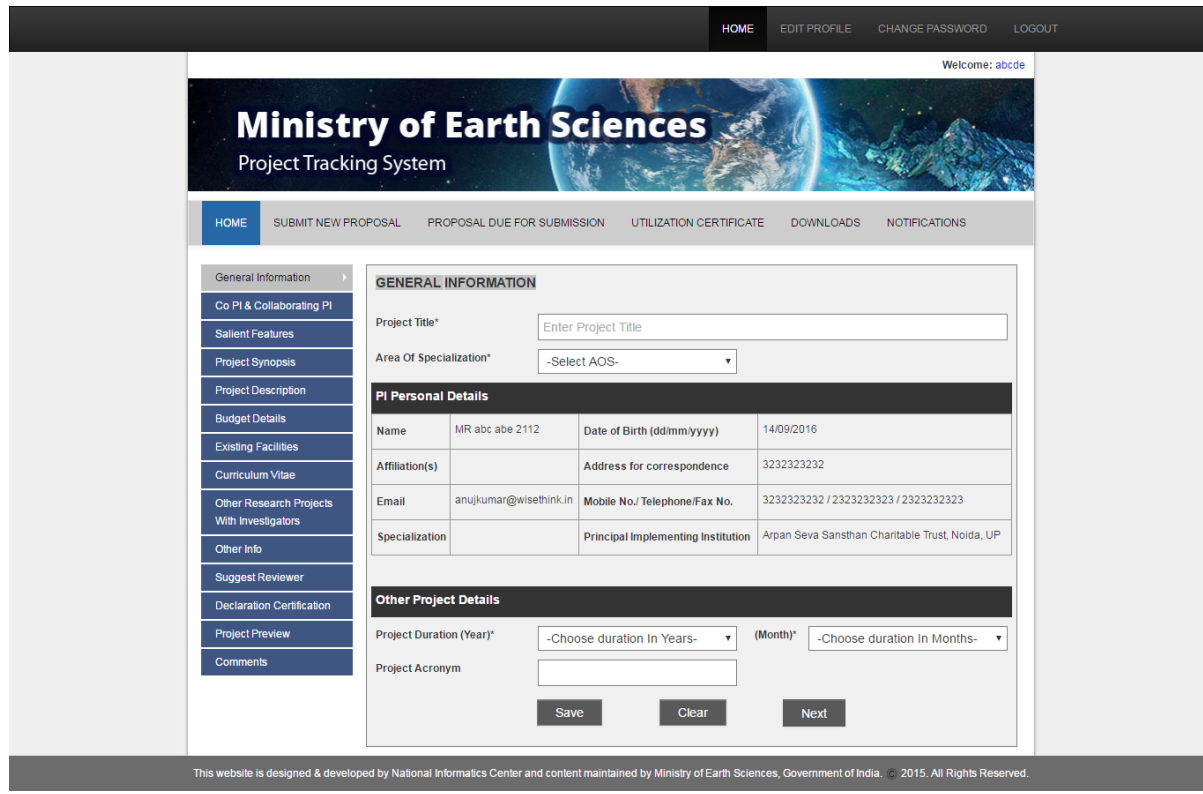

- 3. The **Co PI & Collaborating PI** page appears. To add a Co-PI, choose **Yes**.
	- To upload a certificate, click **Choose file**, browse for the certificate, and click **Upload**. Note: To view the previously uploaded certificate, click **Click here to view previous uploaded**.
	- In the Collaborating Institute section, to add a collaborating institution, choose **Yes**; select the institute, and select name. Note: If the collaborating institute is not listed, click **Send Request to contact the administrators**.

To add a new Co-PI, click the **Add New Collaborating PI button**, and enter details as above. Click **Next**.

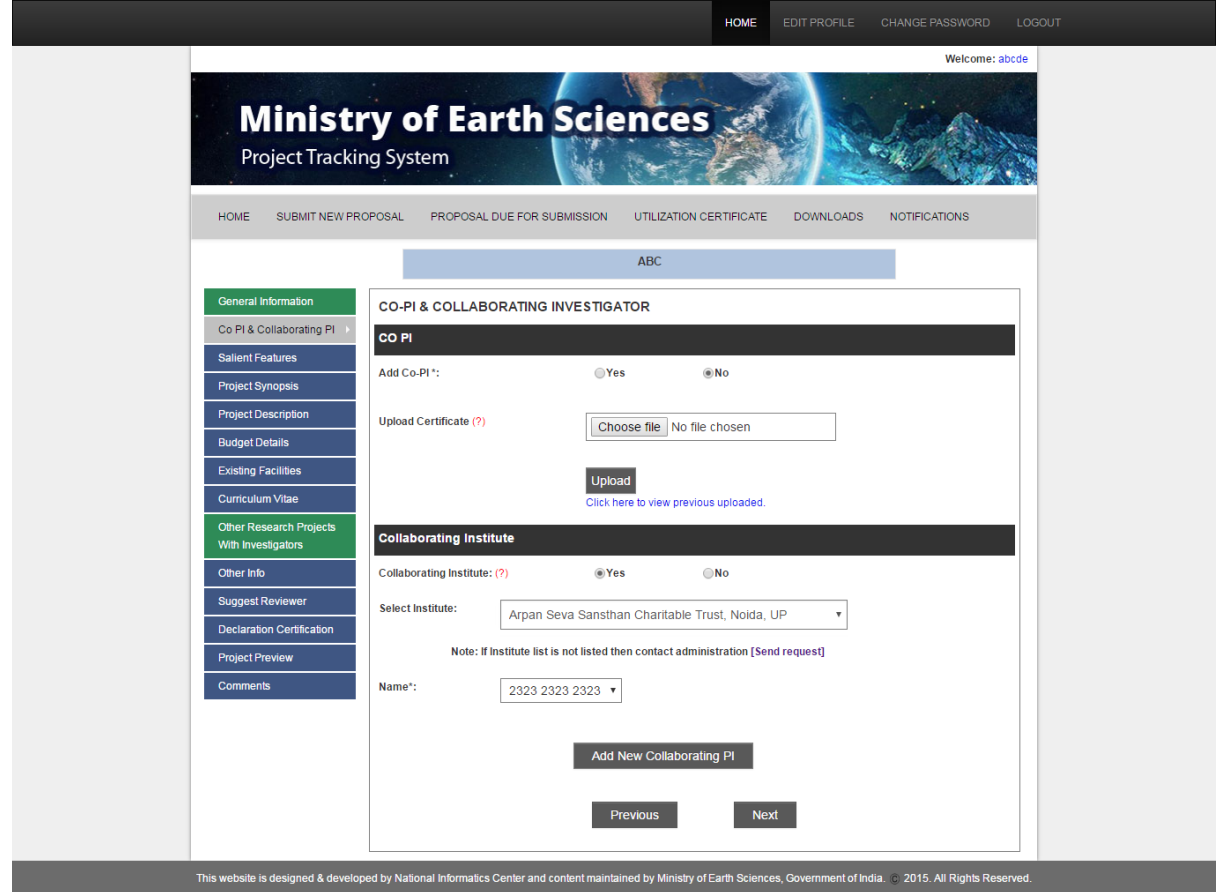

4. In the **Salient Features** page, enter the details in—Intellectual merit, Data Collection and Analysis, and Broader Impacts (Training and support of scientists, Fostering of new interdisciplinary collaboration between scientists, Development or Calibration or lab facilities, Dissemination of results by students and collaboration at professional meetings and in peer-reviewed journals, Activities that reach out to the society or general public such as exhibitions, school-education etc., Technical expertise of PI and Cp-PI to execute the Proposed Project supported by Publications in the cited journals Impact Factor, and Sharing of data and knowledge to the scientific communities of India). Save and click **Next**.

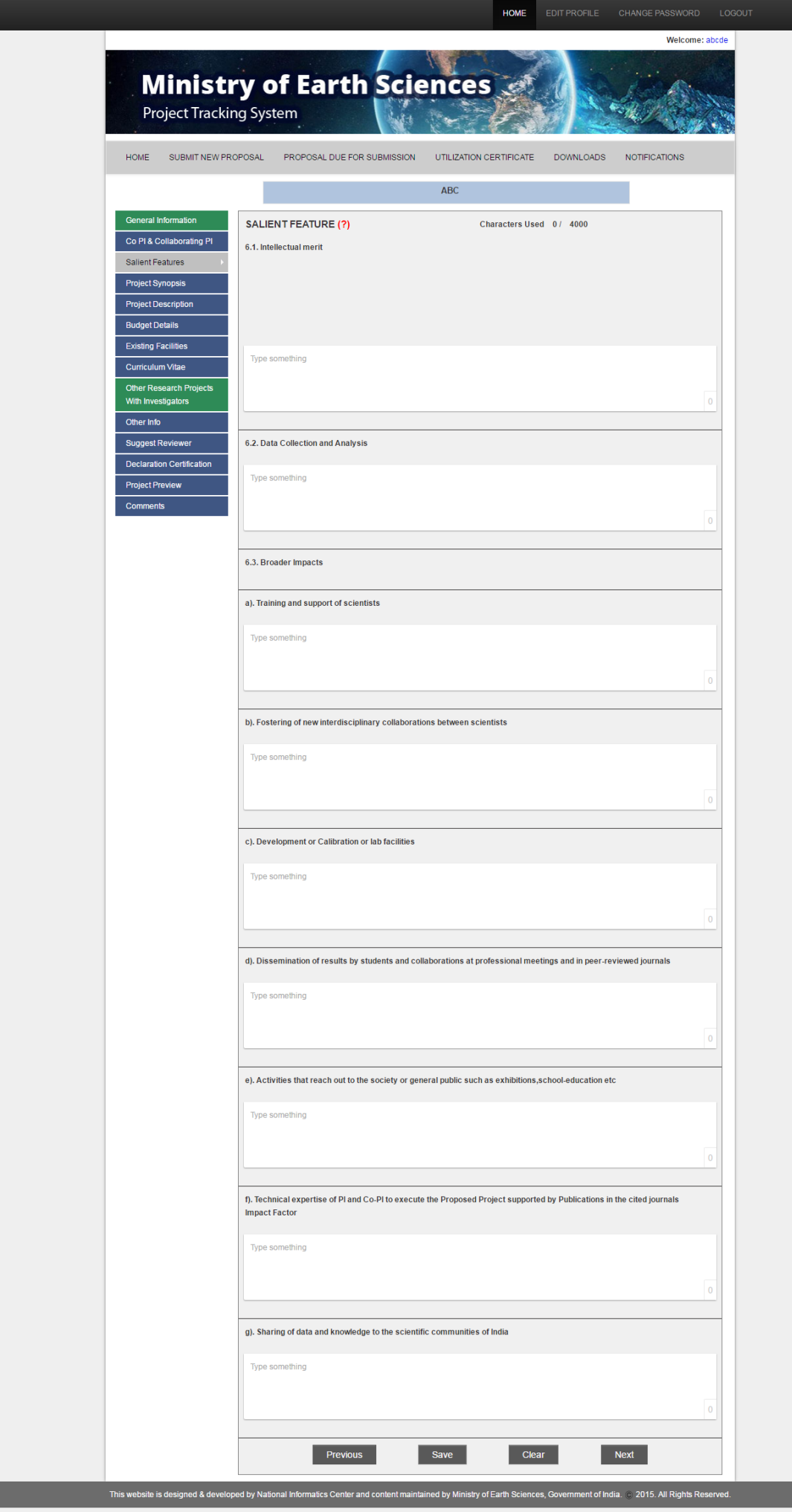

5. In **Project Synopsis** page, click **Choose file** button, browse for the project synopsis. Save and click **Next**.

**Note:** When you upload a new project synopsis, the old one will be discarded automatically.

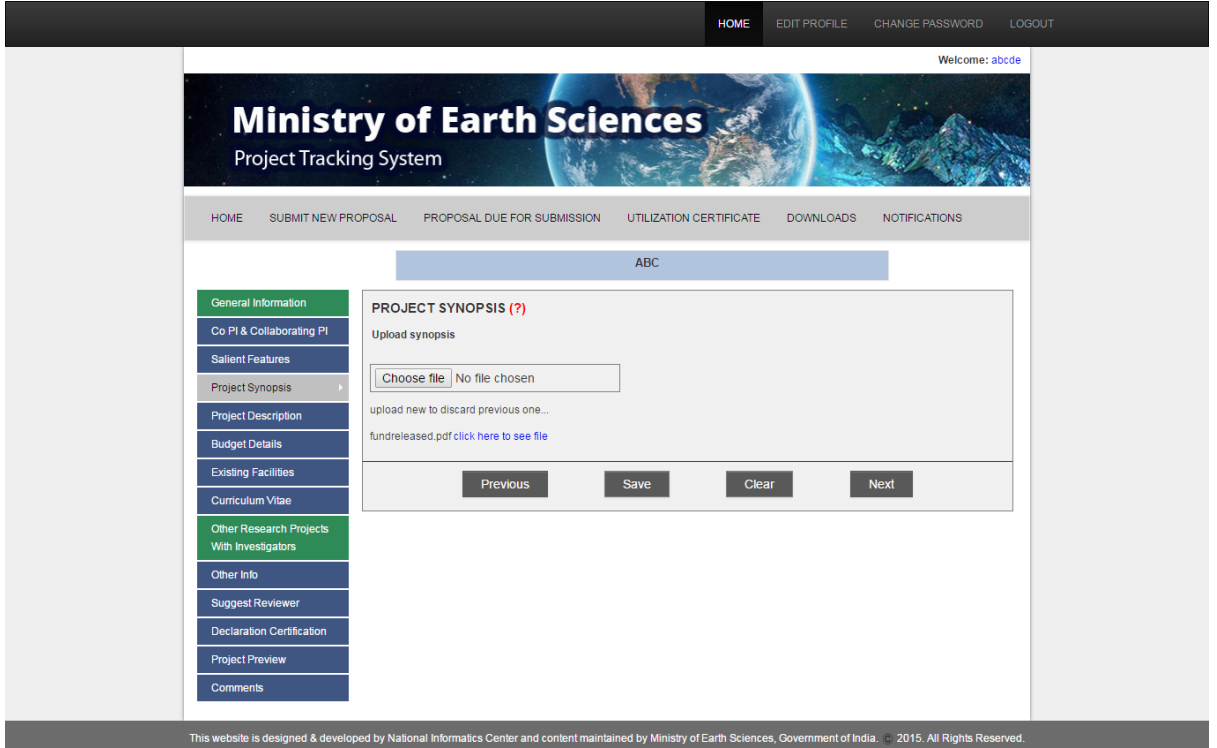

- 6. In the Project Description page:
	- Enter the details in—Objectives, State of knowledge, Importance of proposed project, Justification for support, Patent details if anticipated, Methodology, Work schedule and detailed plan of implementation, Utilization of research results, and References
	- To upload documents, click **Choose file** and browse for the document.

Save and click **Next**.

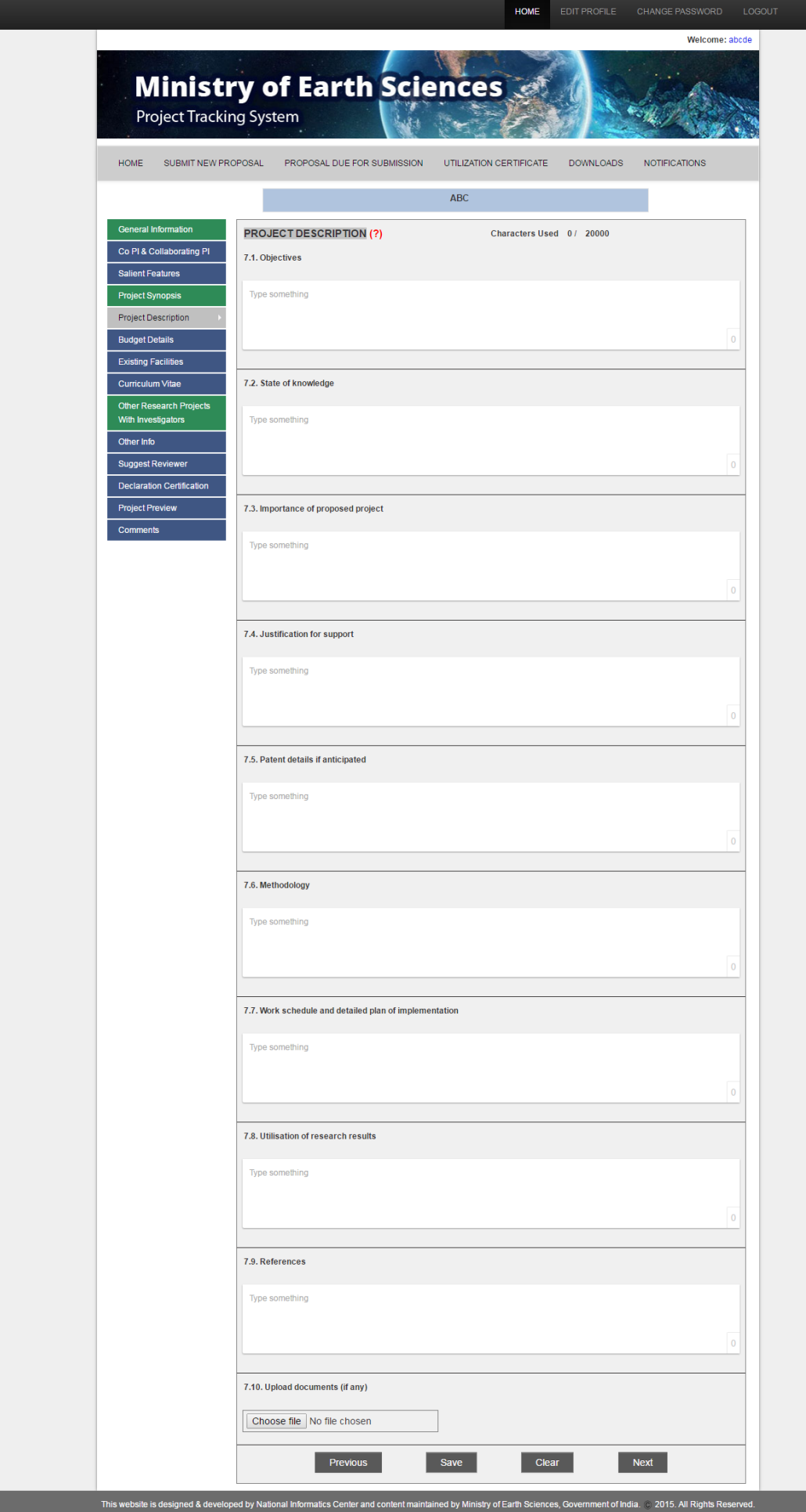

- 7. The **Budget Details** page has seven tabs-**Manpower**, **Consumables**, **Other Project Costs**, **Permanent Equipment**, **Budget Preview,** and **Fund Transfer**. Furnish the details under:
	- Manpower tab Provide the manpower details (Year, Type of Manpower, No. of Manpower, Monthly Emoluments, HRA, and Justification); choose Recurring/Nonrecurring; click **Add**. The details get added in the list. To add the details again, enter the details and click **Add**. Finally, click **Next**.

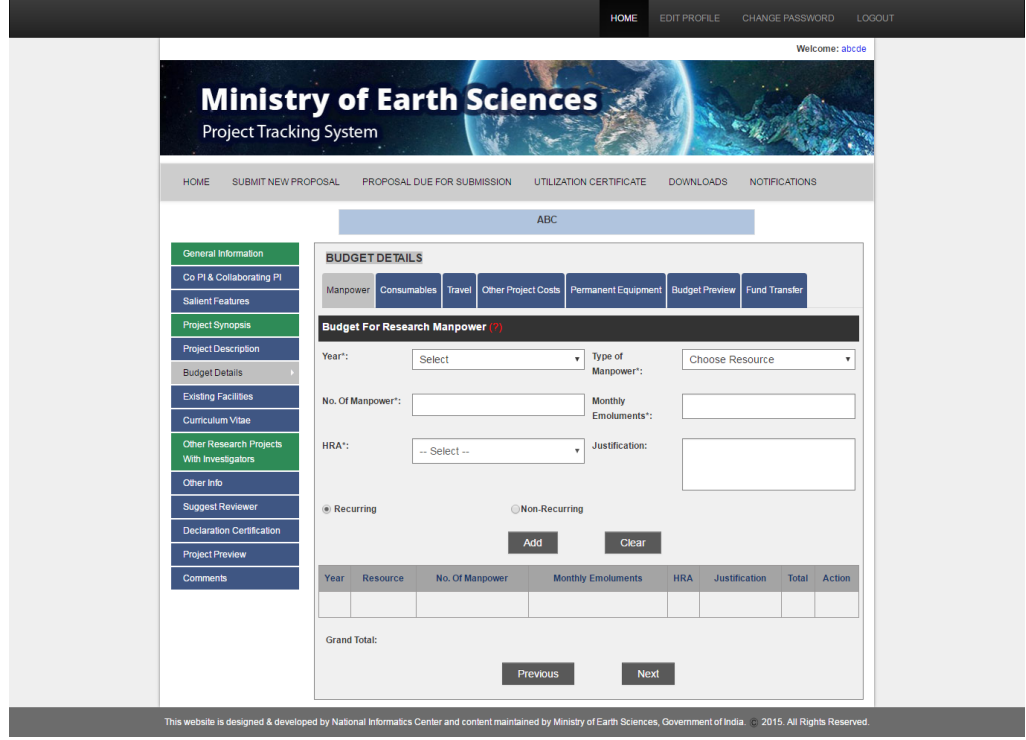

• Consumables tab - Provide the consumable details (Year, Resource, Specifications, Quantity, Unit cost, and Justification); choose Recurring/Non-recurring; click **Add**. The details get added in the list. To add the details again, enter the details and click **Add**. Click **Next**.

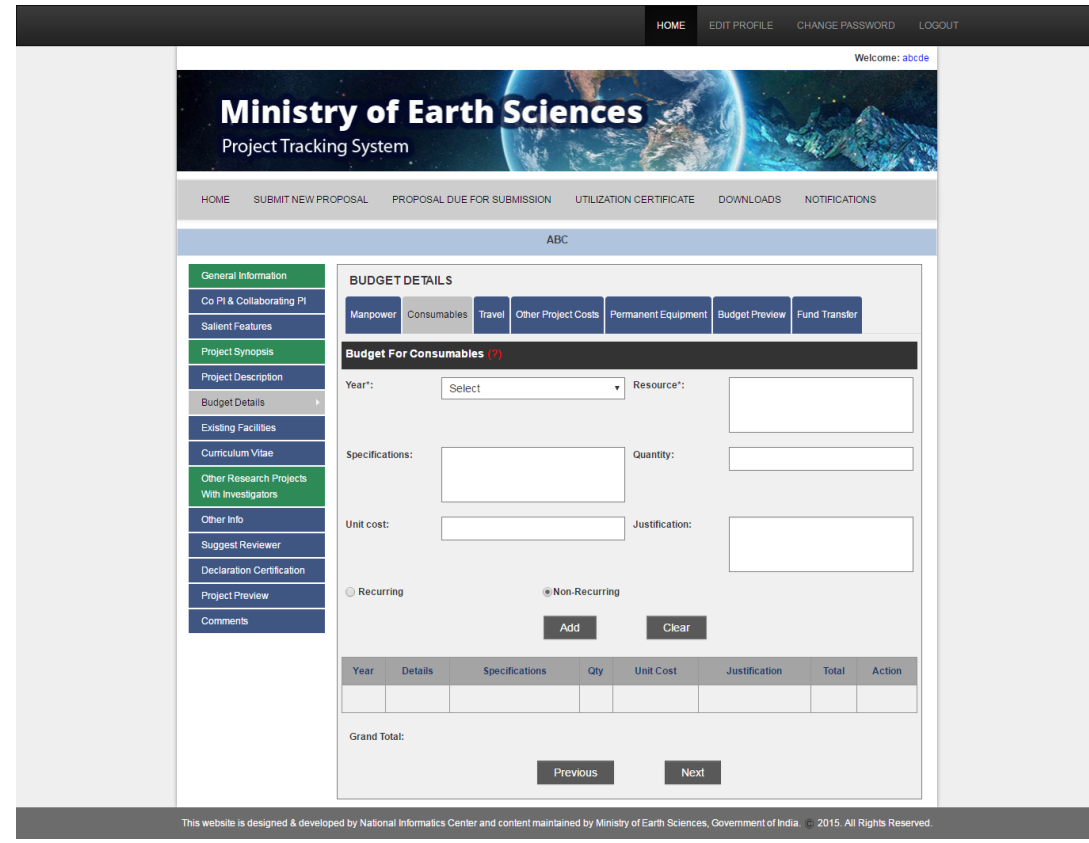

• Travel tab - Provide the travel budget details (Year, Amount, and Justification); choose Recurring/Non-recurring; click **Add**. The details get added in the list. To add the details again, enter the details and click **Add**. Click **Next**.

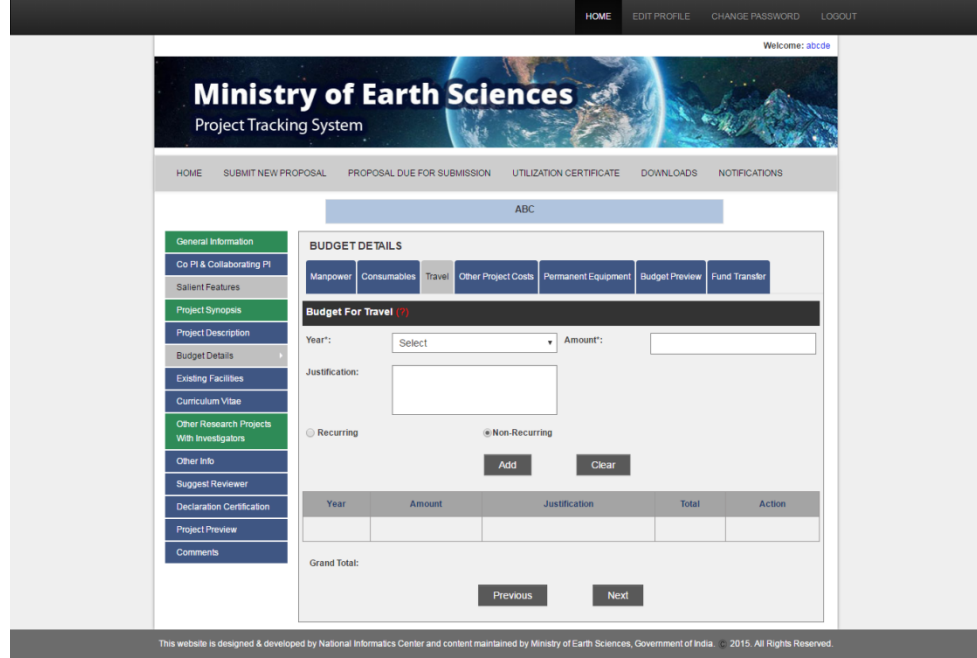

• Other Project Costs tab - Provide the other project cost details (Year, Description, Amount and Justification); choose Recurring/Non-recurring; click **Add**. The details get added in the list. To add the details again, enter the details and click **Add**. Click **Next**.

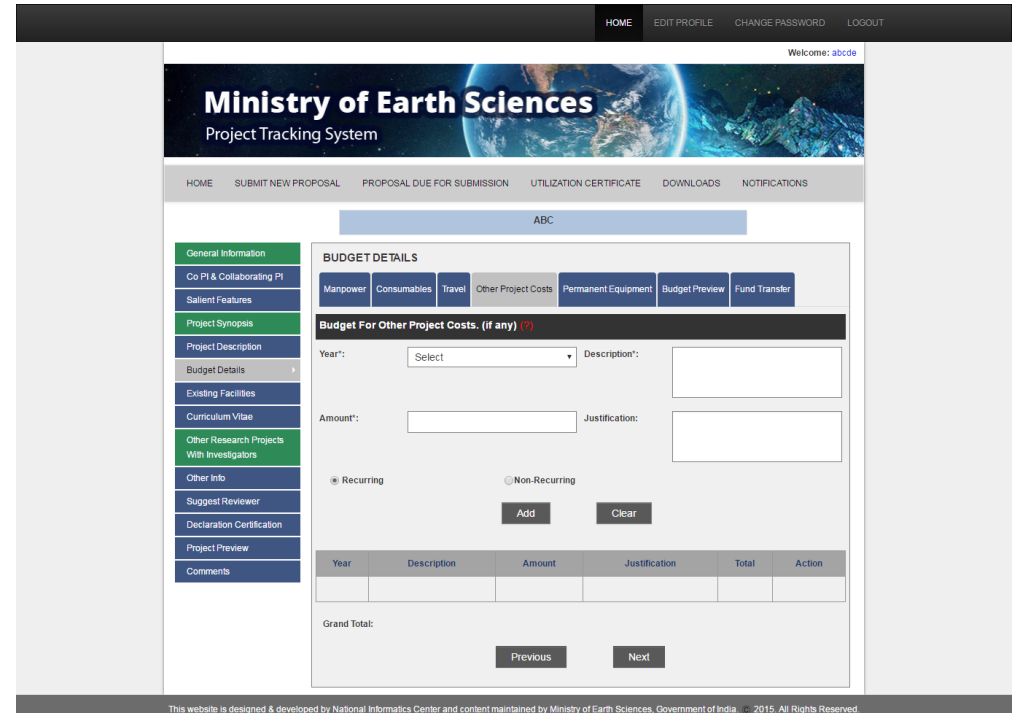

• Permanent Equipment tab - Provide the permanent equipment details (Year, Equipment/Accessories, Specifications, Equipment Maintenance, Quantity, Unit Cost, Statement on the capabilities of the PI in using these, Details for such equipment in the country and the need for additional facility, and Justification); choose Recurring/Non-recurring; click **Add**. The details get added in the list. To add the details again, enter the details and click **Add**. Click **Next**.

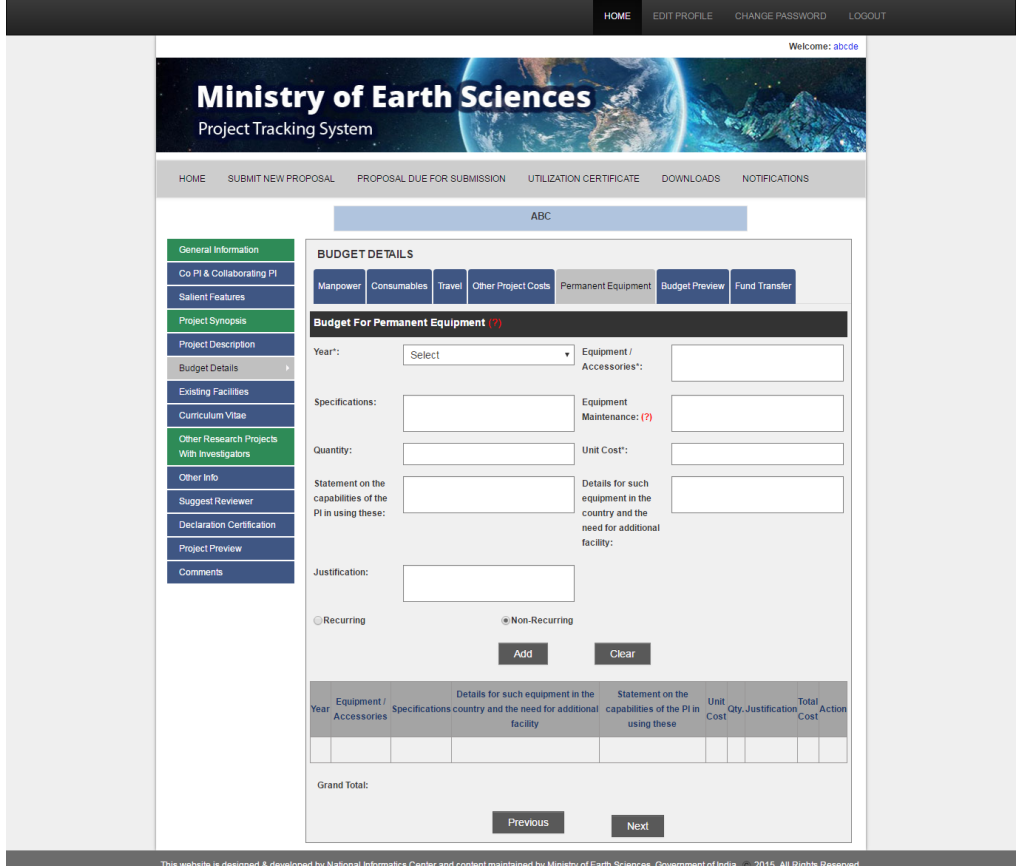

• Budget Preview tab - Review the budget details and go back to the relevant tab if changes are to be made; click **Next**.

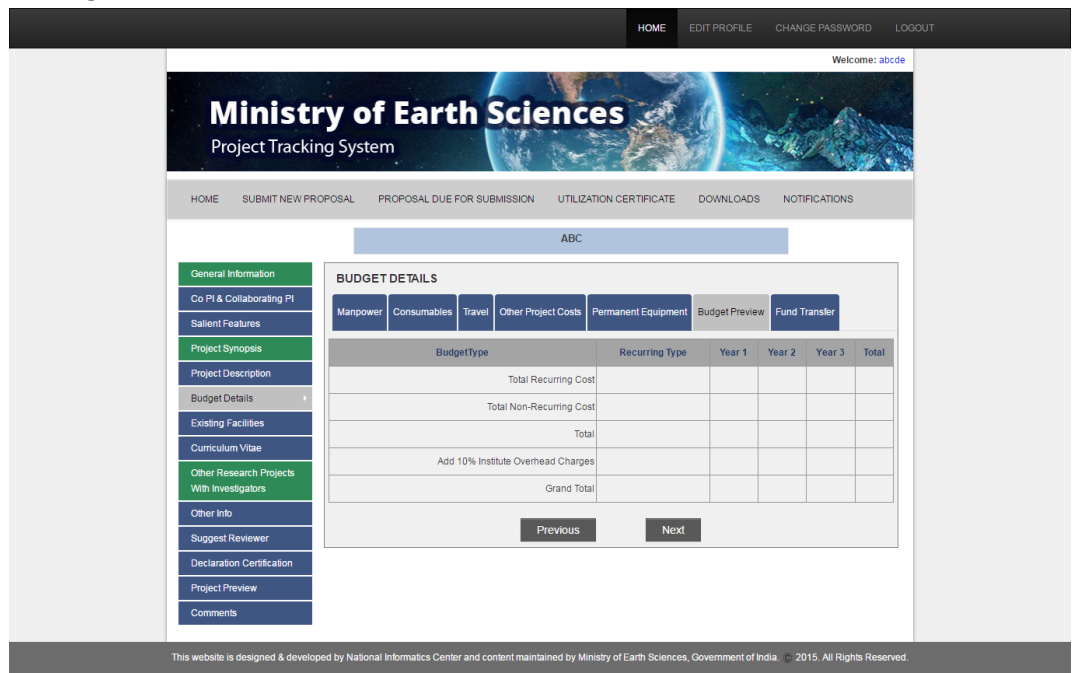

 Fund Transfer tab – **Choose Parent Institute Fund Transfers** for single/multiinstitutional fund transfers; click **Next**.

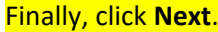

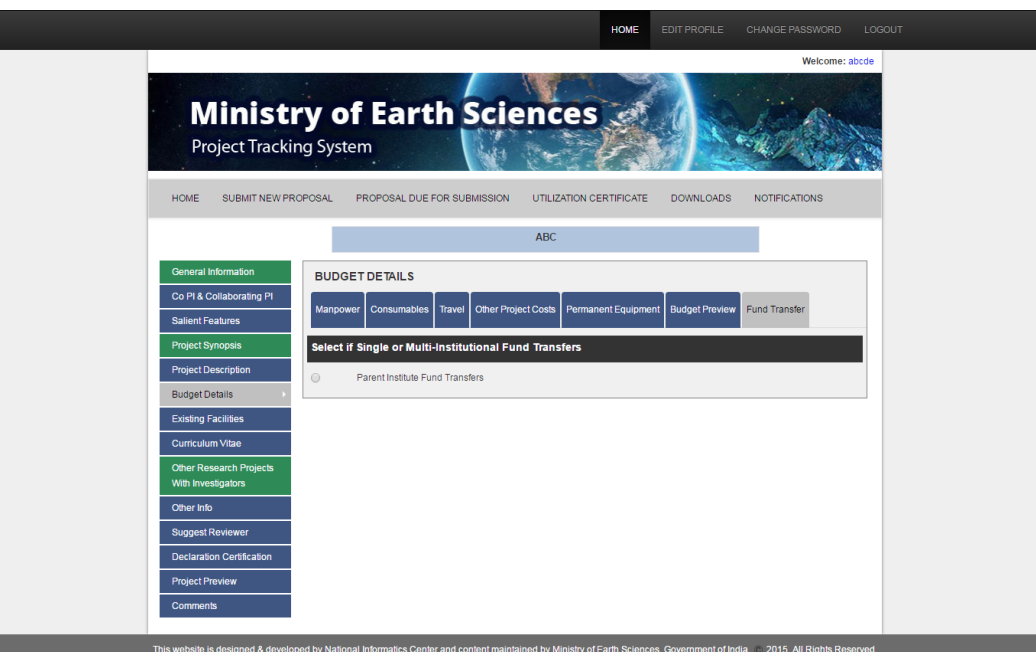

- 8. In the **Existing Facilities** page, provide the details for:
	- Equipment within the research group of PI/Co-PIs
	- Equipment in the Department/University/Institute

 Equipment in other Departments or Centres of the institution in the region including Regional Sophisticated Instrumentation Centres

#### Save and click **Next**.

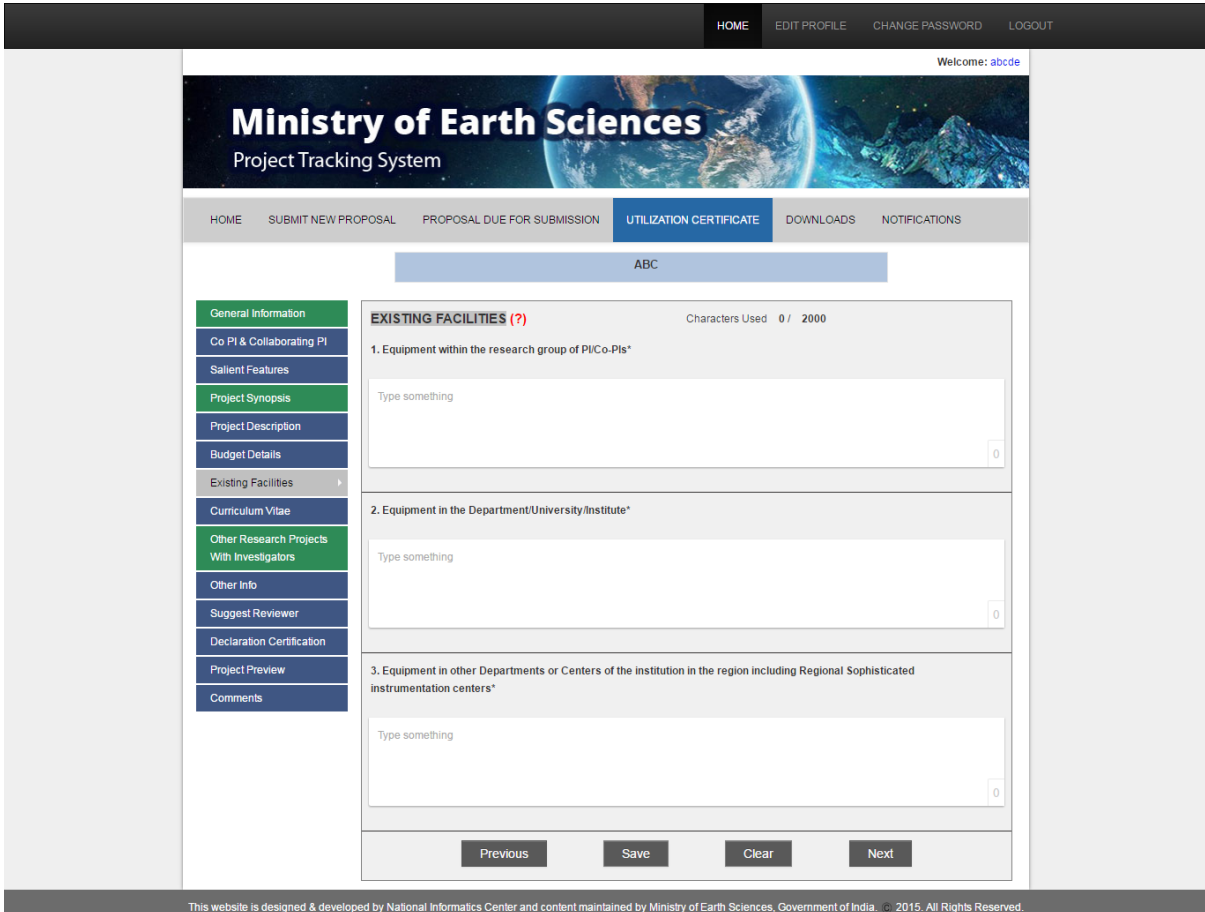

9. In the **Curriculum Vitae** page, click **Choose File**, browse for CV, and click **Save**. Click **Next**.

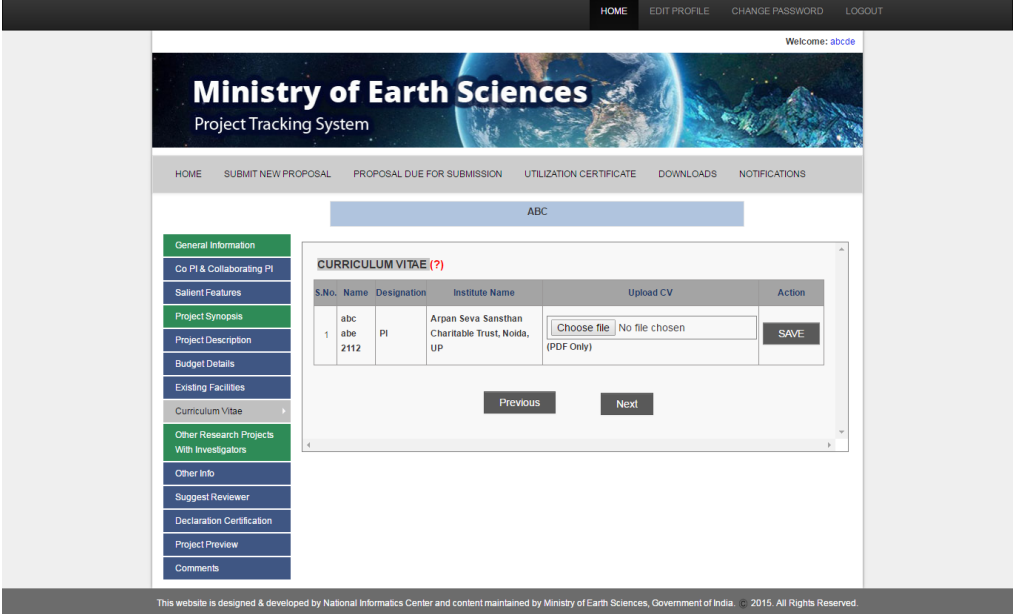

10. In the **Other Research Projects with Investigators** page, provide the details of other projects —Name, Summary Of Results, Role, Project Title, Funding Agency, Status, Project funding Amount, Date of Completion, Institute, Project reference number; click **Add**. The project information gets added in the list below. Click **Next**.

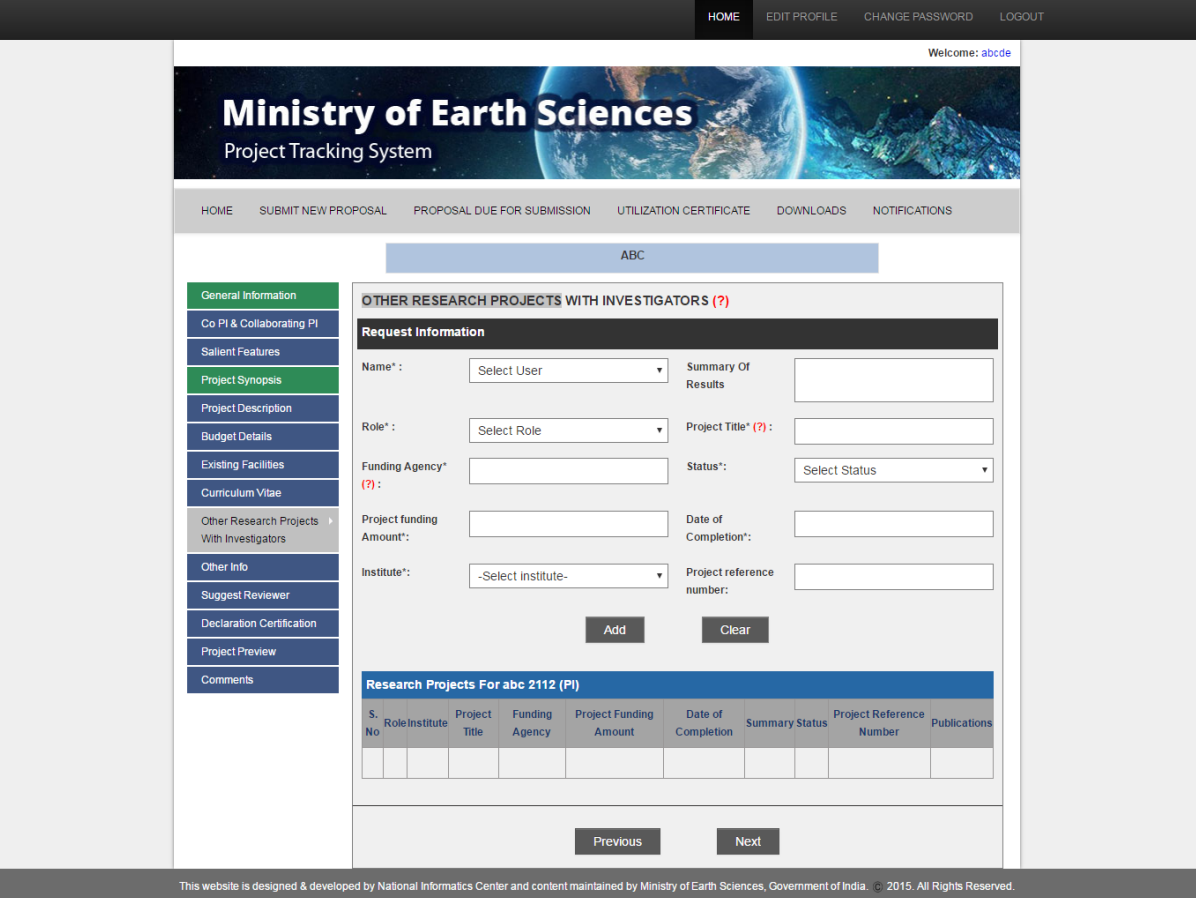

11. In the Other Info page, provide any other information about the project; click **Save**. Click **Next**.

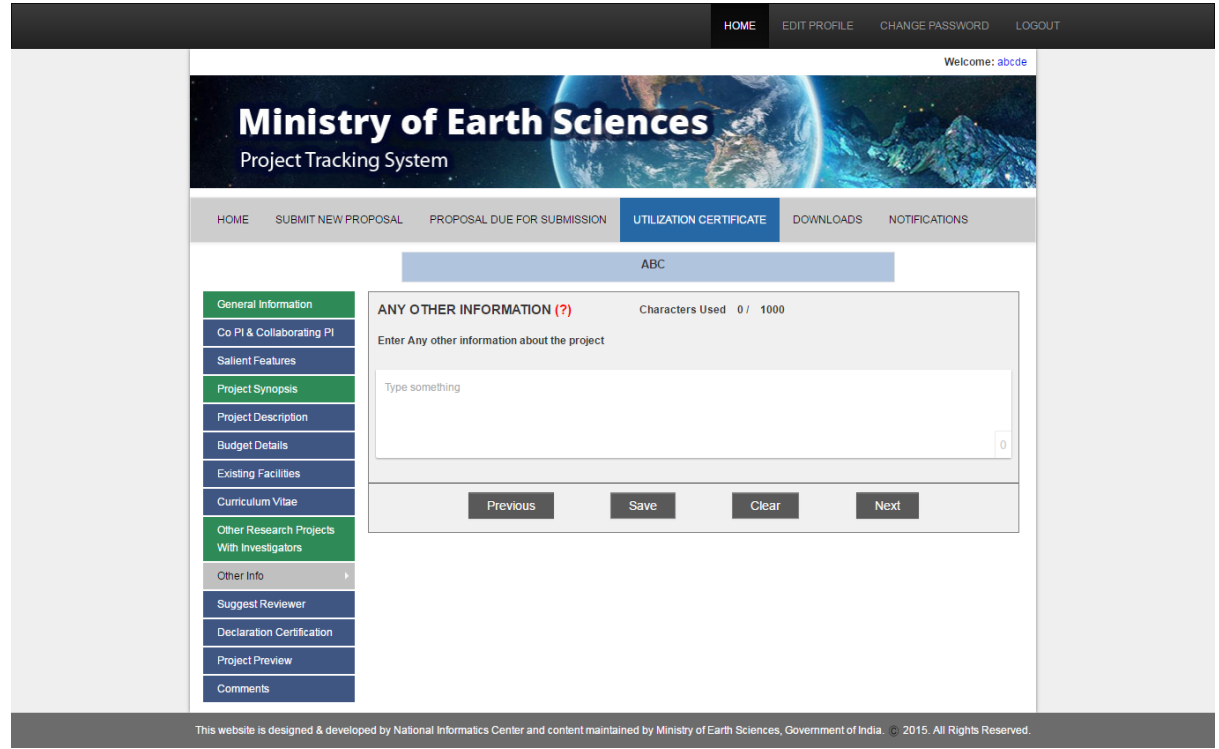

12. In the **Suggest Reviewer** page, provide details of reviewer—Title, First Name, Middle Name, Last Name, Mobile No., Email, Institute, Address, and Affiliation; click **Save**. Click **Next**.

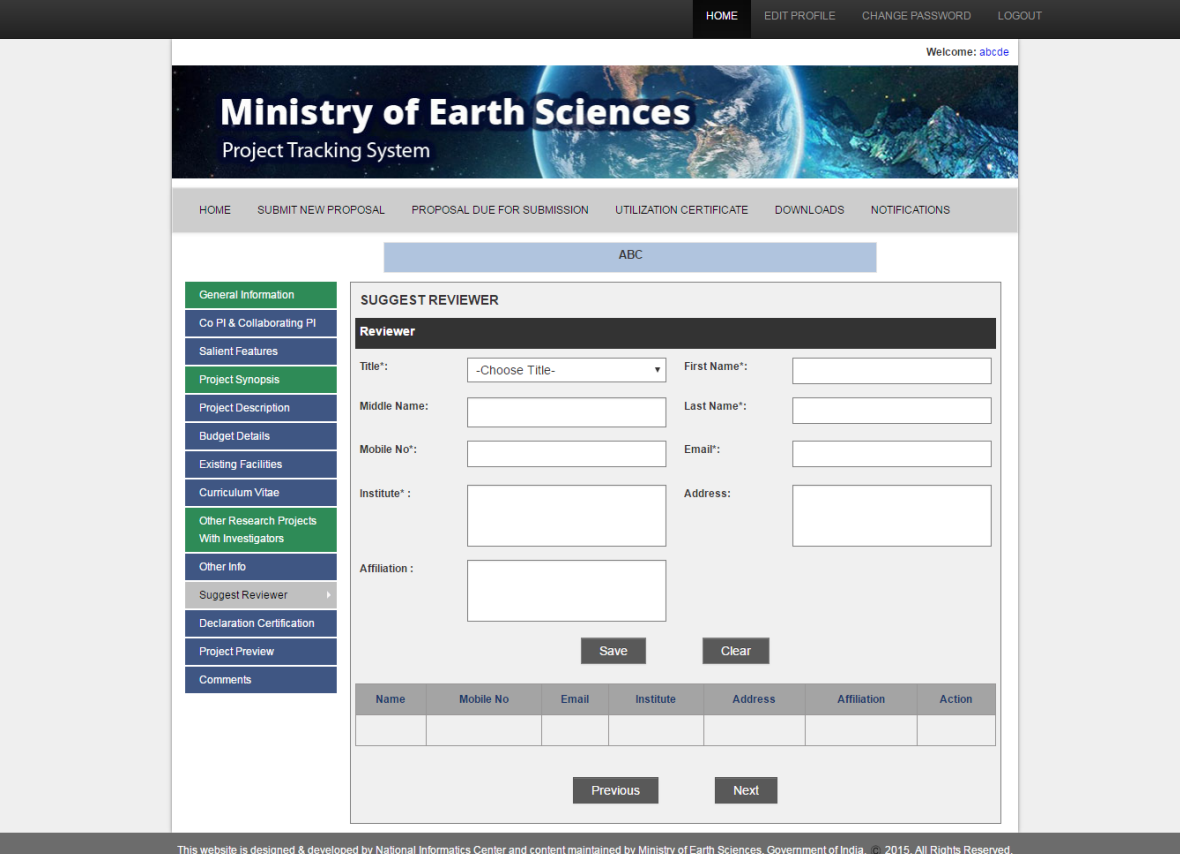

13. In the **Declaration Certification** page, upload the documents—Endorsement from Head of Institution, Declaration Certificate from Institution, and Undertaking from Investigators. To upload, click **Choose file** against each document, browse the document, and click **Submit**. Finally, click **Next**.

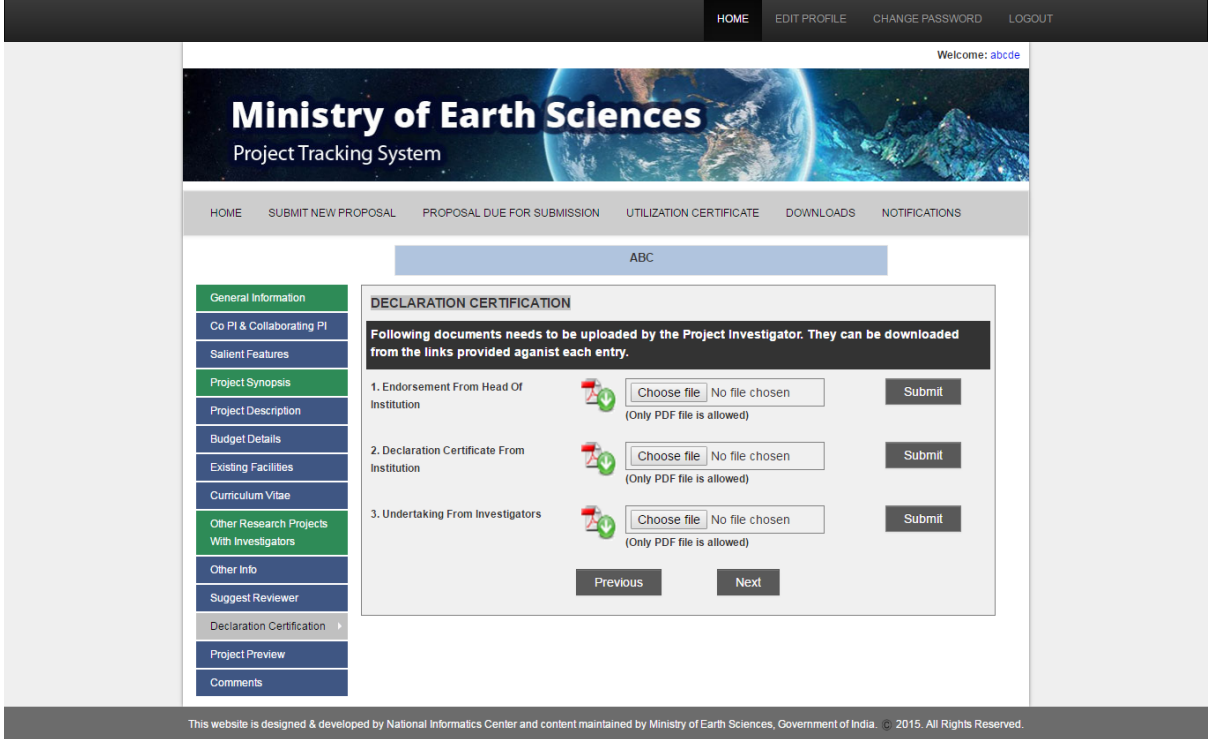

14. To preview, click **Click here to see Project Preview**. Go through the details and make changes if necessary. Click **Submit**.

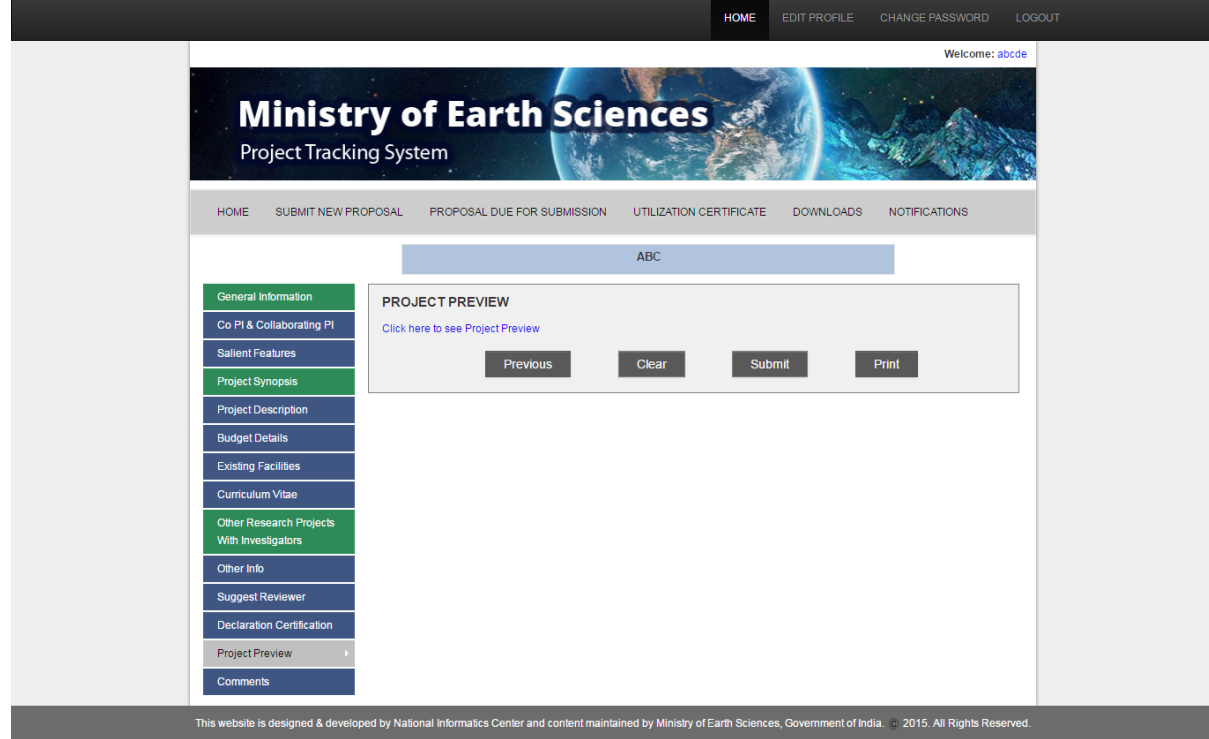

After the submission, the project gets added to the list '**New Proposal'** (in the Home page of the application).

#### <span id="page-18-0"></span>**To submit a new proposal for Outreach**

- 1. To submit a new proposal for outreach, click **Click here to submit proposal for Outreach**. The project submission form appears. You have to provide information in pages: Part 1, Part 2, Part 3, Part 4, Part 5, and Part 6 (View Uploaded Documents).
- 2. In Part 1, provide the details
	- Application Form For
	- Geographical Coverage
	- Broad Subject Areas of MoES
	- Details of the Event (Title, Date, Duration From &To, and the Complete Address of the Venue)
	- Name and Address of the Organization/College/Society (Institute, and Joint Organization or not).

Finally, save and click **Next**.

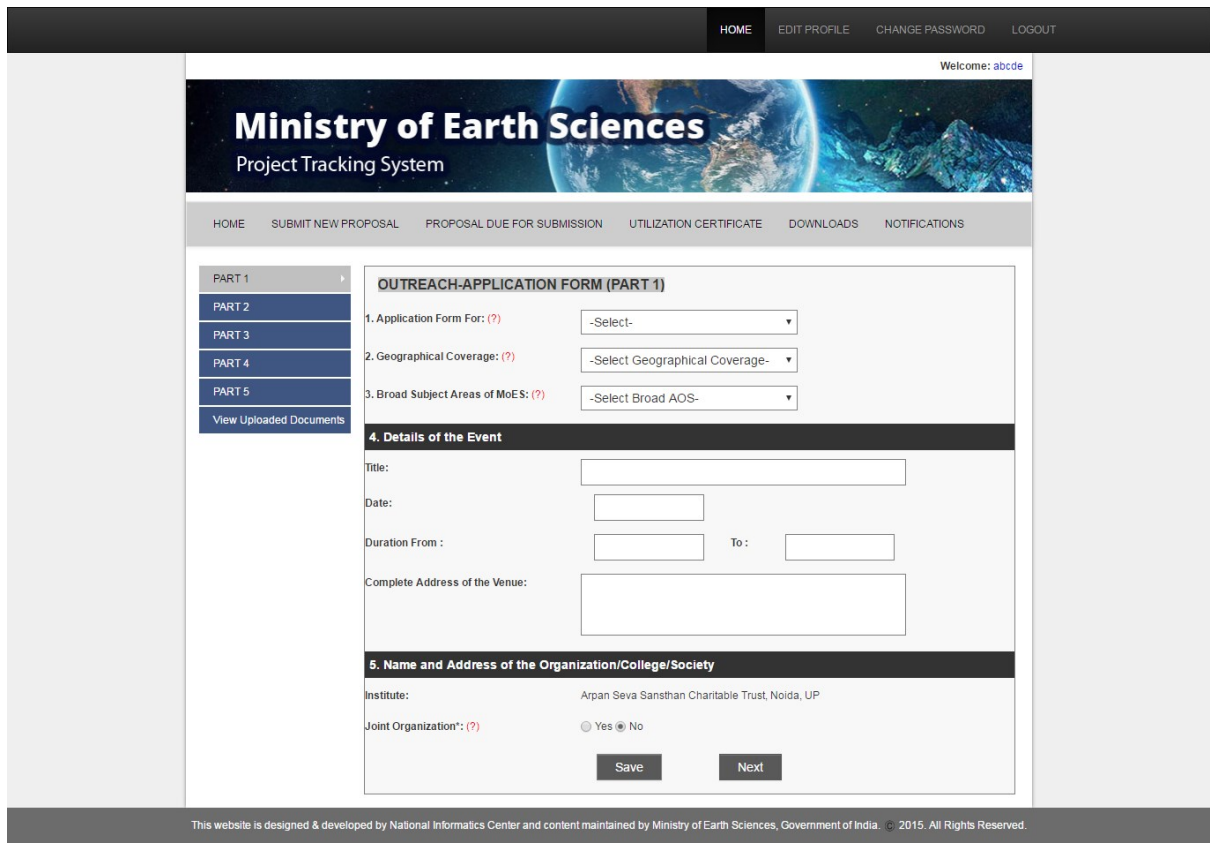

- 3. In Part 2, provide the details
	- Status of the Organization
- Name and Address of the Contact Person (Title, First Name, Middle Name, Last Name, Address, Email, Phone No., Mobile No. and Fax No.)
- Name and Address of the President/Patron of the Event (Title, First Name, Middle Name, Last Name, Address, Email, Phone No., Mobile No. and Fax No.)
- Name and Address of the chief of the organization to receive the financial grant (Title, First Name, Middle Name, Last Name, Address, Email, Phone No., Mobile No. and Fax No.)
- Name of the Authority who will be submitting the Utilization Certificates (Title, First Name, Middle Name, Last Name, Address, Email, Phone No., Mobile No. and Fax No.)

Finally, save and click **Next**.

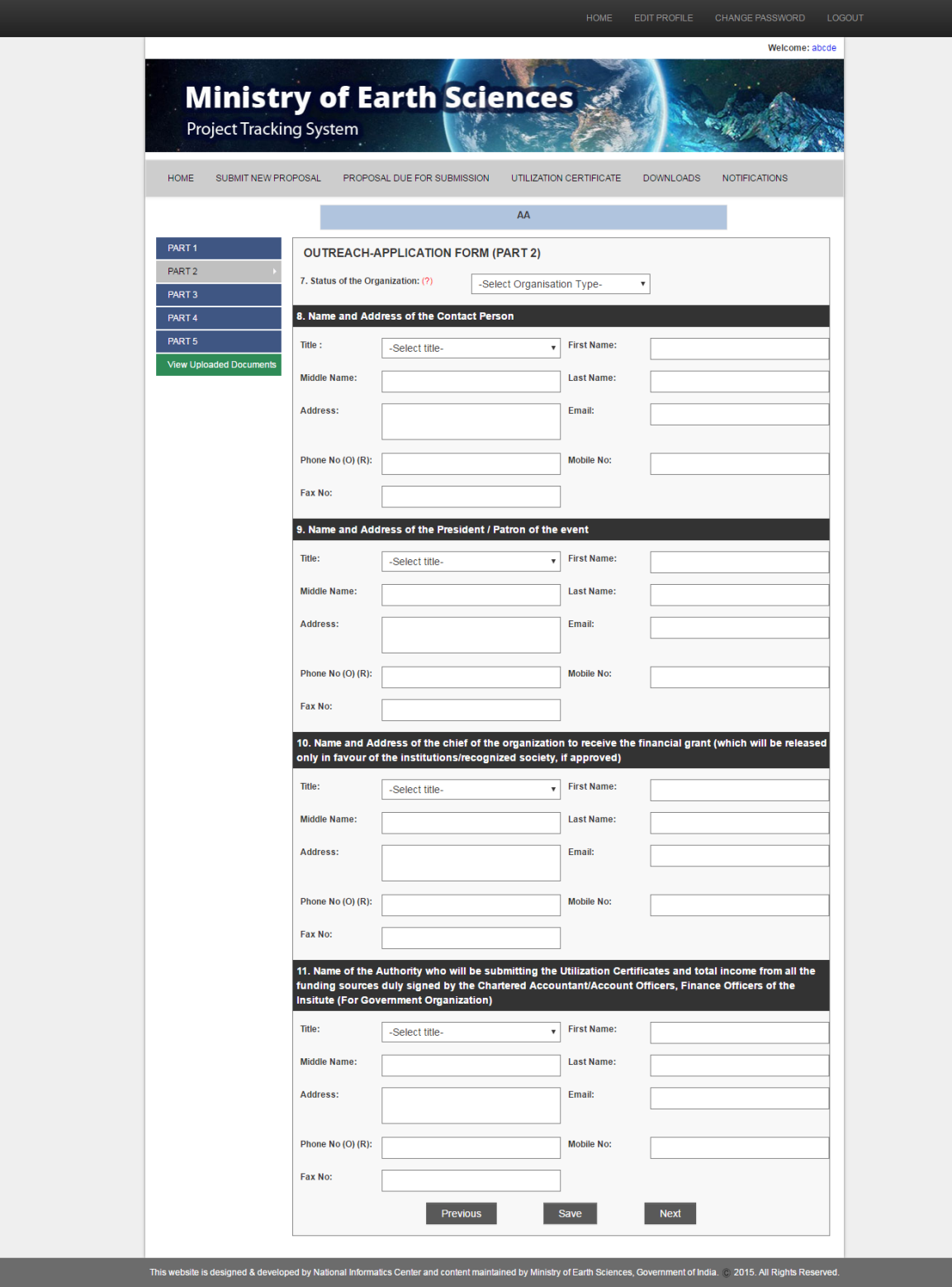

- 4. In Part 3, provide
	- Details of the previous grant received from the MoES (S.No., Sanction Order No., Sanction Order Amount, Title of Seminar, Status of Submission of Utilization Certificate, and Statement of Total Income & Expenditure)
	- Broad details of the expenditure of the event (TA/DA for Young Indian Scientists, TA/DA for Senior Indian Scientists, Pre-conference

printing/announcements/abstracts, Publication of proceedings, Stationary, Secretarial Assistance, Miscellaneous Details & Amount, Local hospitality, and Grant Total)

 Brief statement on the objectives of the event (Review the state of the art of the event, Formulate the specific program and action plan, Bring out the proceedings/papers in any national/international journals or magazines, How the user communities will be benefited from the outcome of the event, and Others)

Finally save and click **Next.**

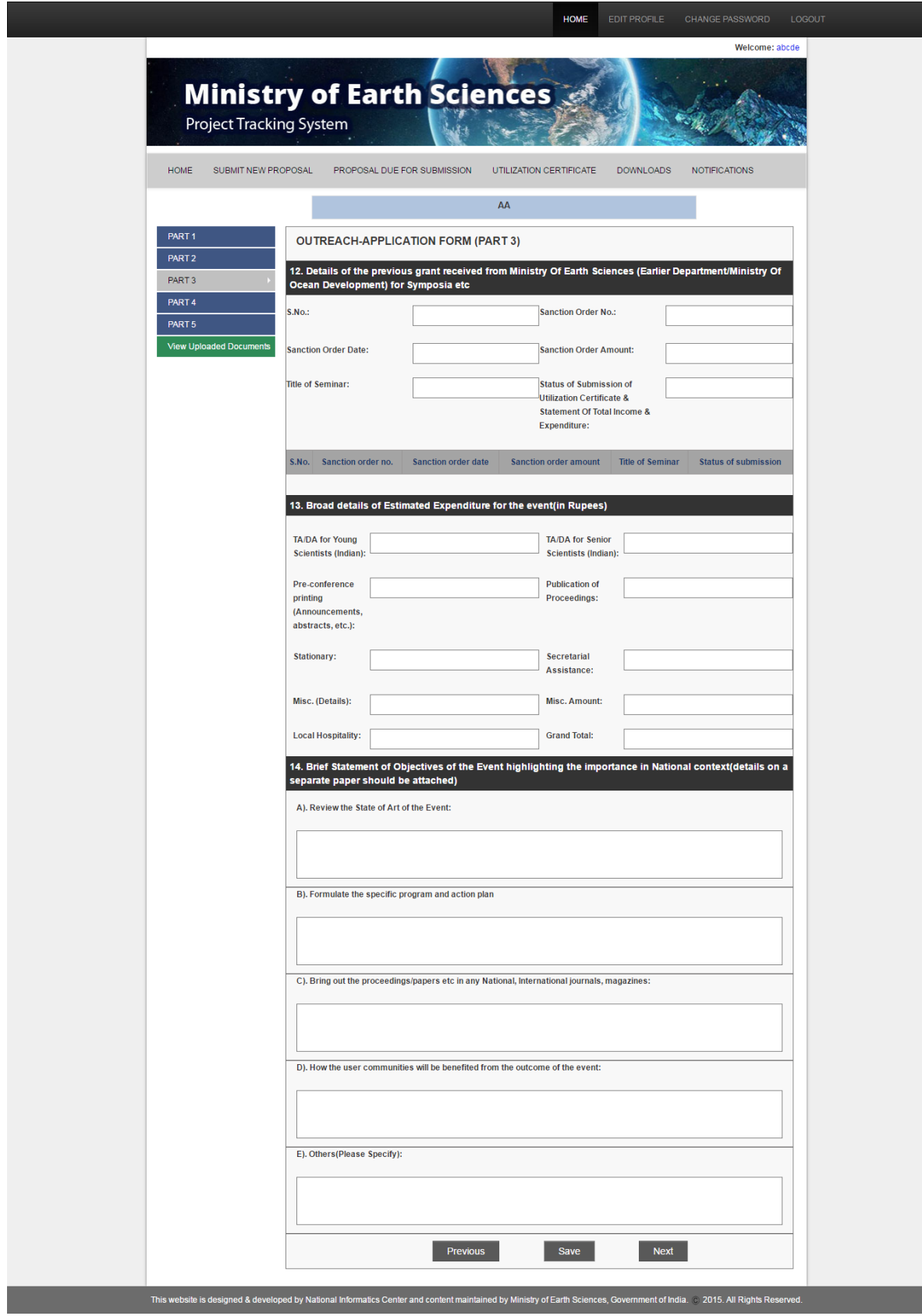

5. In Part 4, provide the details  $-$ 

- Enter the funding details by Ministry/Department /Organization of Central and State Government (Sr. No., Source, Amount Requested, Amount committed/received, and items for which grant is requested); click **Add**. The details get added in the list. Note: You can edit/delete the list by clicking the edit/delete icon against it.
- Enter the funding details by Government agencies (Sr. No., Source, Amount Requested, Amount committed/received, items for which grant is requested and other); click **Add**. The details get added in the list.

Note: You can edit/delete the list by clicking the edit/delete icon against it.

- Enter the funding details by Registration, By Advertisements, and Contribution by Society/Organization
- Provide the broad details of estimated expenditure for the event (Estimates of the proceedings, whether the proceedings be priced or not, number of pages & copies to be printed, estimated income from the sale of the proceedings, name of the publisher and their address, state, city, and pin code)
- Provide the details of financial assistance requested to MoES for the conference (specific items, amount, and total amount)
- Provide the details of the participants (No. of foreign young scientists, no. of foreign scientists, No. of Indian young scientists, no. of Indian scientists, TA/DA to Indian young scientists, and TA/DA to Indian scientists
- To upload a list of invitees/participants, click Choose file, and browse for the file.

Finally, save and click **Next**.

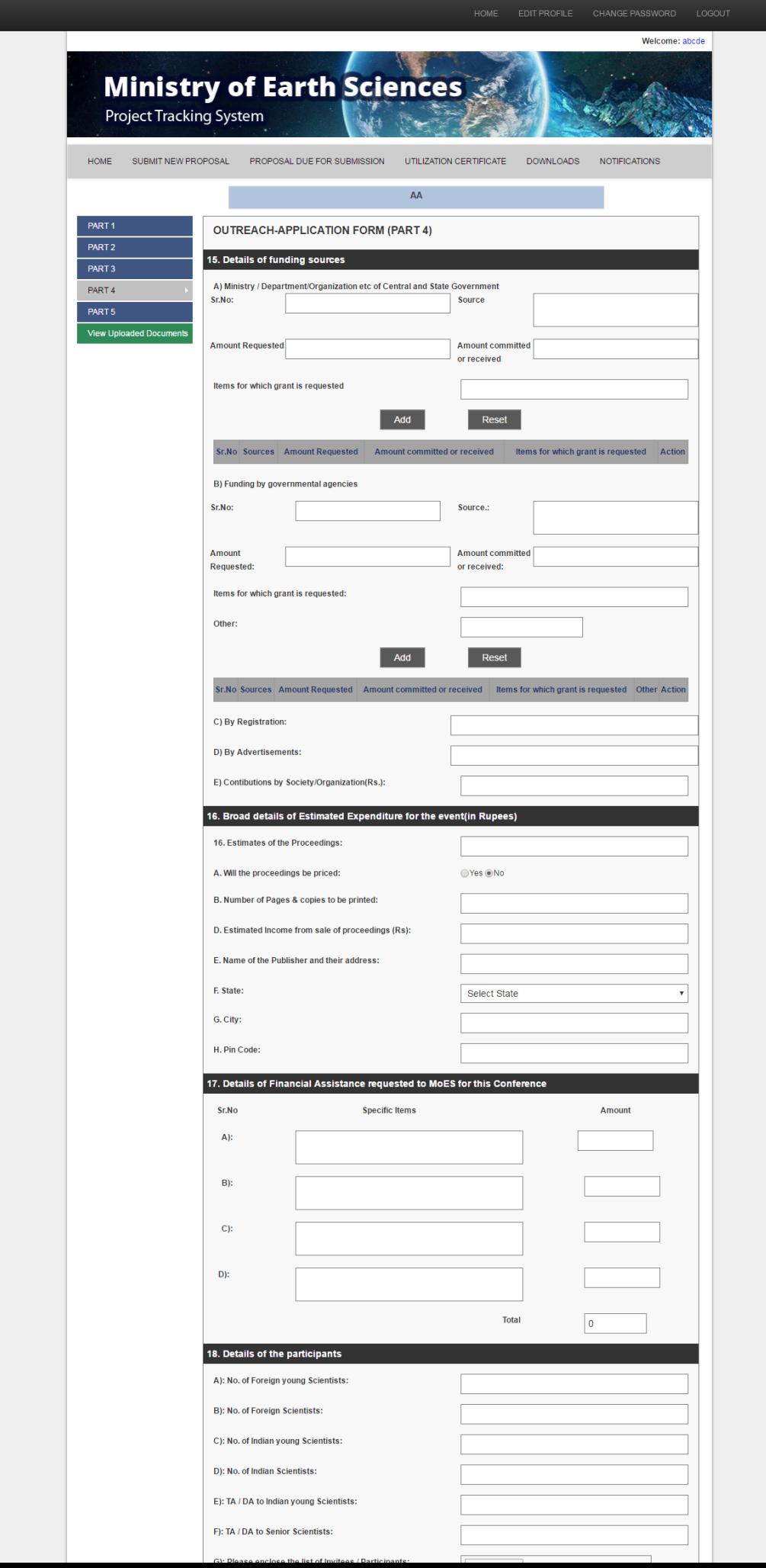

- 6. In Part 5, provide the details
	- Specify if the seminar is held annually or not (Yes/No)
	- Provide the details of past events organized in India on the proposed topic (Title, Start date, End date, Venue, and Brief details)
	- Specify if the seminar is held annually or not. Click **Choose** file to upload a brief statement on the seminar held on past three years (if held annually)
	- Give details of resources for international travel and local hospitality (in case of International Conference only)
	- Specify whether clearance of Ministry of External Affairs, Administrative Ministry, and Ministry of Home Affairs obtained for foreign participants (if invited only); Click **Choose file** to upload the copy of clearance.
	- Give the names of Chairman of technical session and keynote speakers; Click **Choose file** to upload the details of technical program.
	- Briefly explain the steps that are to be taken to implement the recommendations of the Seminar/Symposia/Conference; Click Choose file to upload the statement.
	- **•** Verify the bank account details (for grant release).

Finally, save and click **Next.**

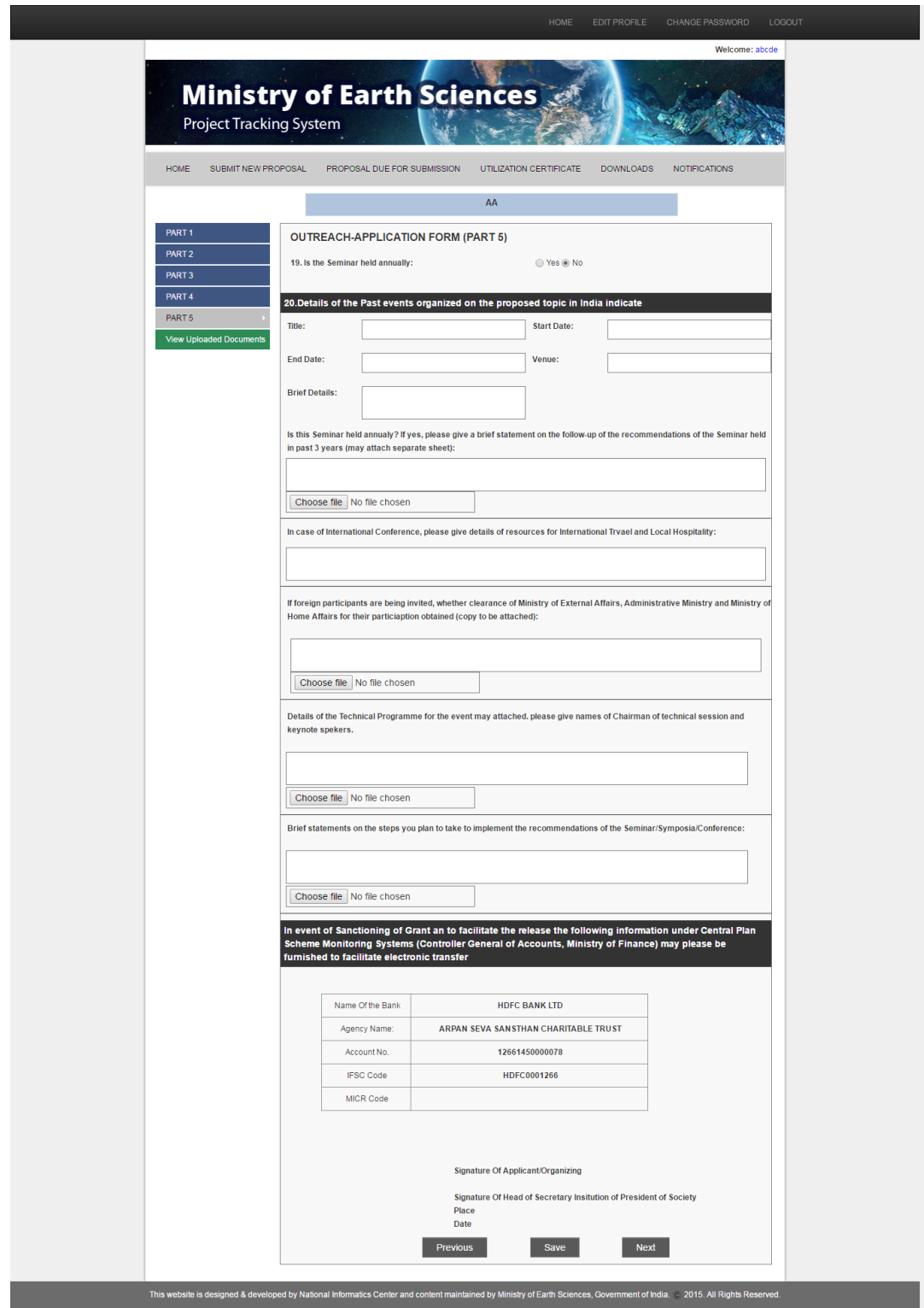

- 7. In Part 6 (View Uploaded Documents), view and verify the uploaded documents uploaded in previous five parts.
	- Objectives
	- List of Invites/Participants
	- Follow-up of the recommendations of the seminar held in past three years ( only if held annually)
	- Clearance by various ministries
- Details of the technical program
- Statements on the implementation of the recommendations

Finally click **Submit**.

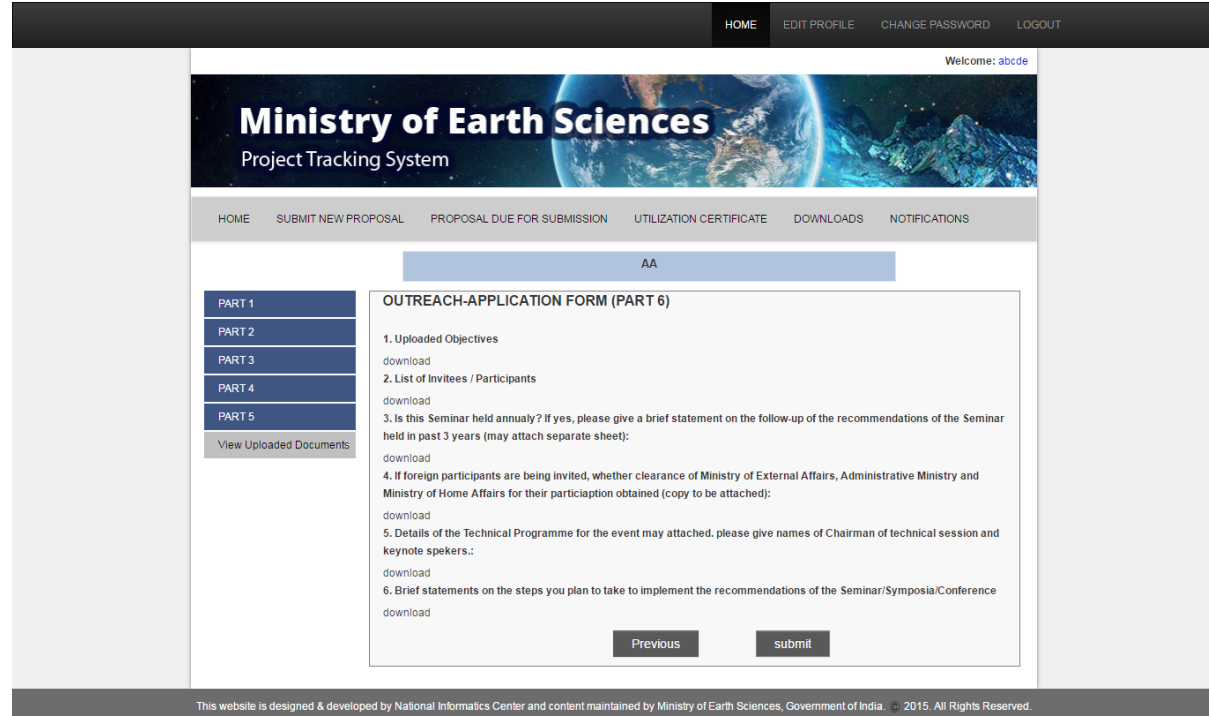

After the submission, the project gets added to the list '**Outreach Proposal'** (in the Home page of the application).

## **Managing proposals due for submission**

<span id="page-27-0"></span>The **Proposal Due for Submission** tab of the application helps you view and manage proposals (both R &D and Outreach) that are due for submission.

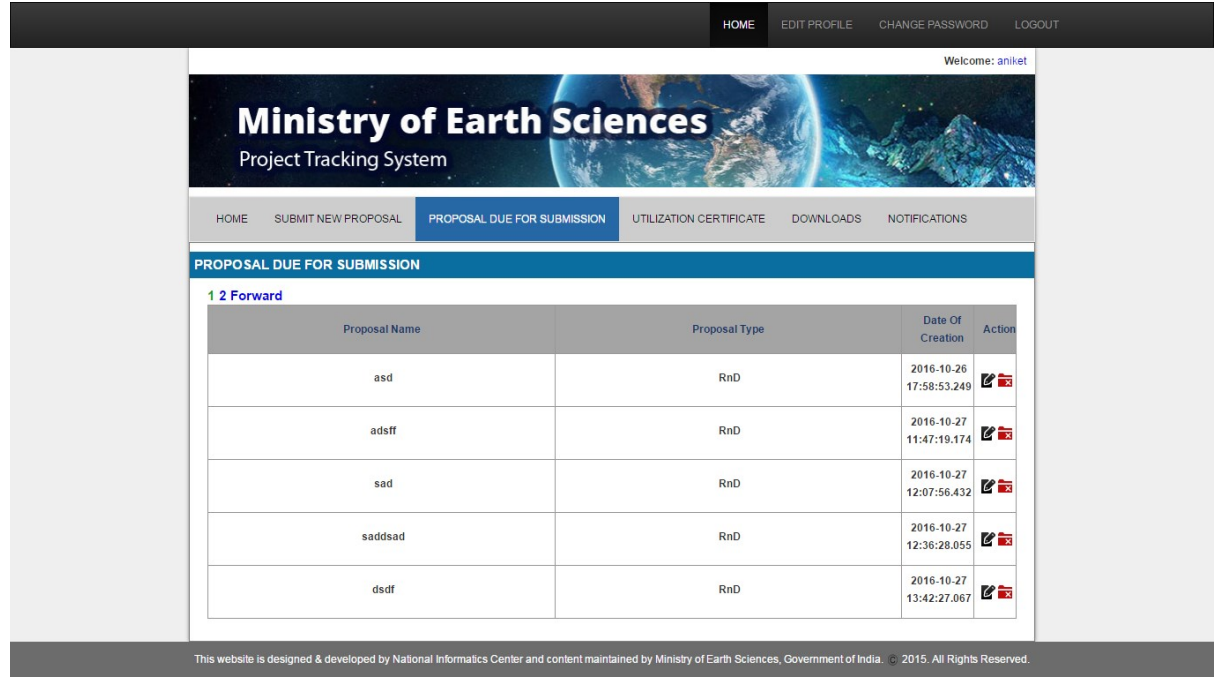

**Proposal Due for Submission** tab displays the Proposal Name, Proposal Type, Date of Correction, and Actions that can be performed (Edit/Delete).

#### <span id="page-28-0"></span>**To edit a proposal due for submission**

To edit a proposal due for submission, click the **Edit** icon against the proposal. The proposal submission form appears. You can edit the details, save, and submit.

Note: For more details, see '**To submit a new proposal for R&D'** or '**To submit a new proposal for Outreach**' depending on which type of proposal you are editing.

#### <span id="page-28-1"></span>**To delete a proposal due for submission**

To delete a proposal due for submission, click the **Delete** icon against the proposal, and confirm the deletion. The deleted proposal will be removed from the list of proposals due for submission.

## **Managing Utilization Certificates**

<span id="page-28-2"></span>The **Utilization Certificates** tab of the application helps you search for Utilization Certificates based on Institution Name, Financial Year, and Project Title.

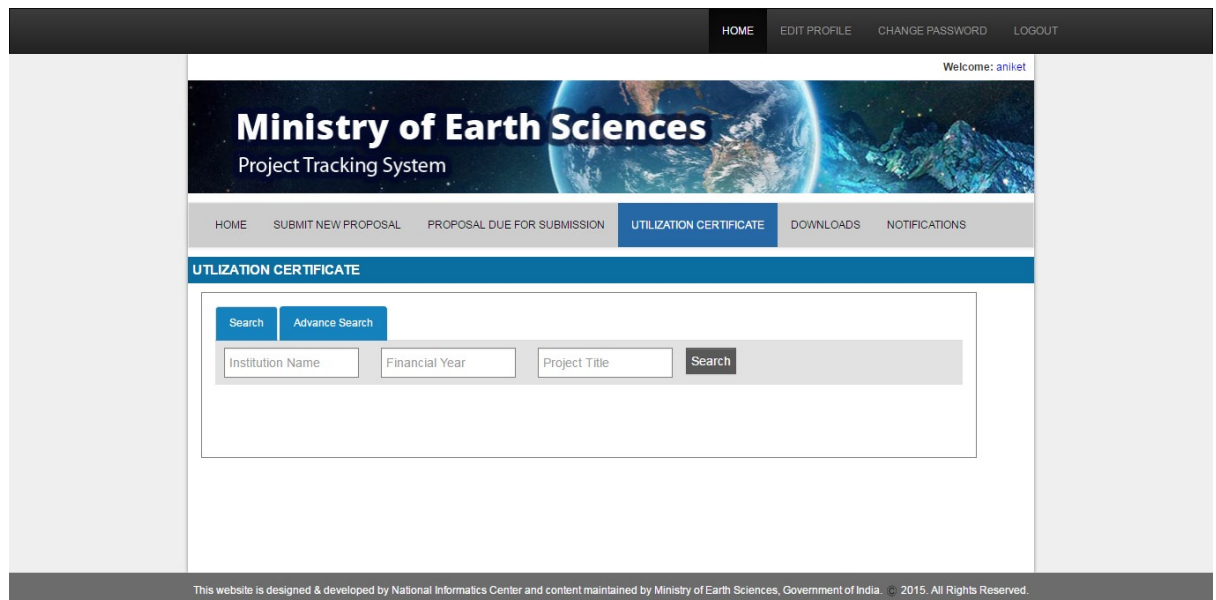

#### **To search for a Utilization Certificate**

<span id="page-29-0"></span>To search for a Utilization Certificate, enter Institution Name, Financial Year, or Project Title in the search boxes and click **Search**. The relevant Utilization Certificates will be displayed.

## **Downloading documents**

The Download tab of the application helps you view and download documents.

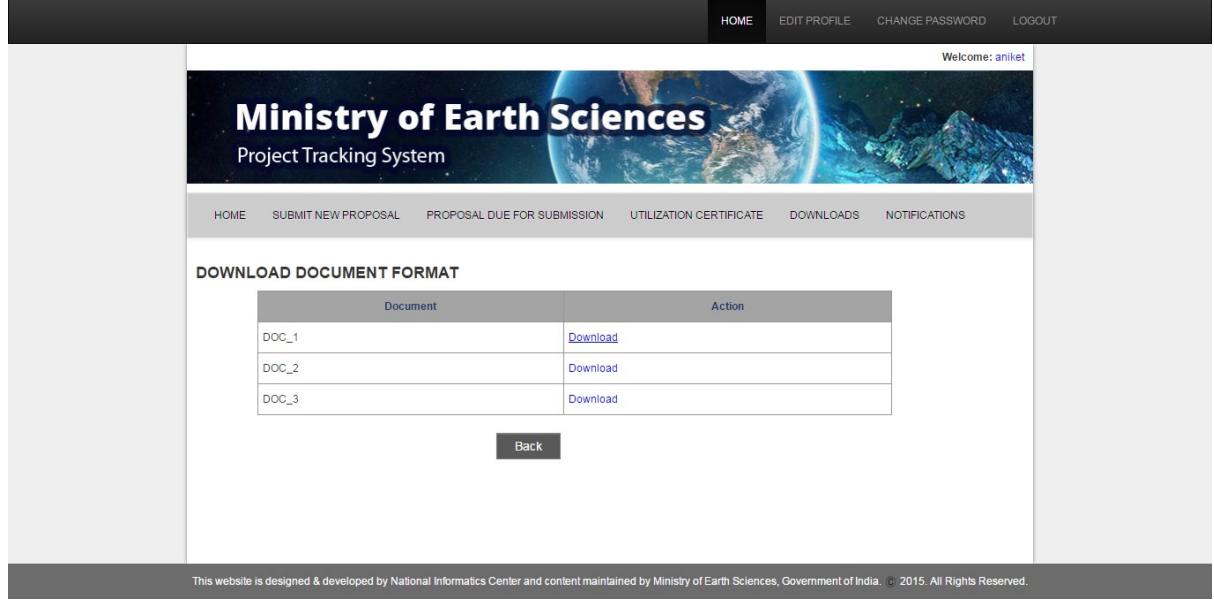

#### <span id="page-29-1"></span>**To download a document**

To download a document, click **Downl**oad against the document name in the list. The document gets downloaded.

## **Viewing Notifications**

<span id="page-30-0"></span>The **Notifications** tab of the application displays all the notifications along with details like S.No., Project Title, Sent Date, Sent Time, Subject, and Sent By. You can search for the required notifications by keywords.

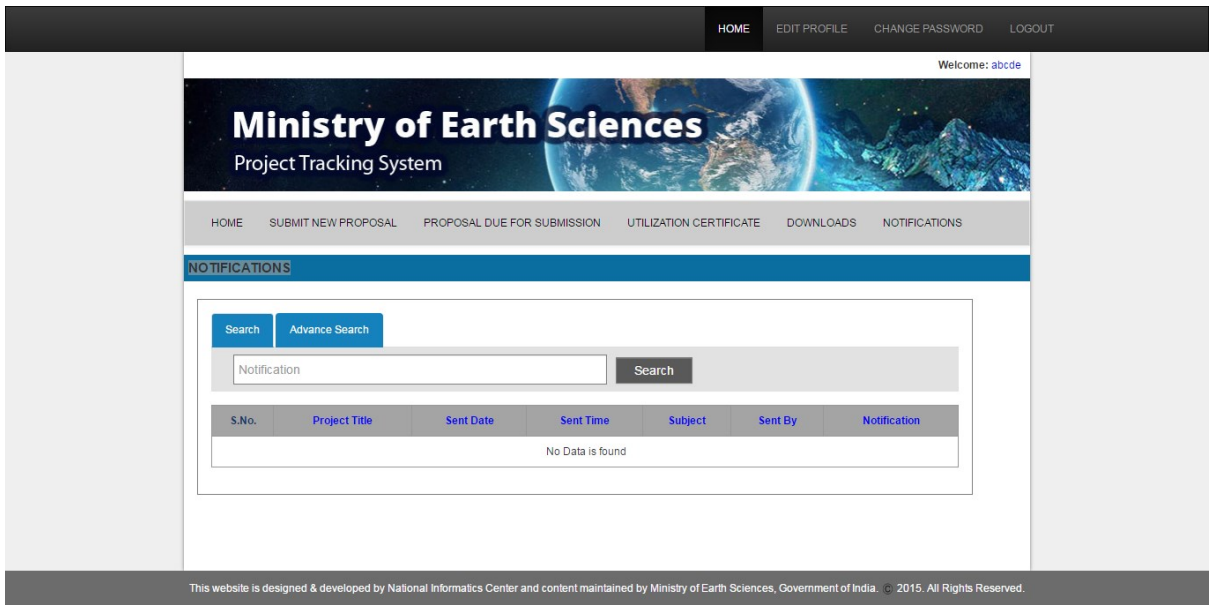

#### <span id="page-30-1"></span>**To search for a notification**

To search for a notification, enter the keyword in the search box and click **Search**. The notification/s will be displayed.

-end-